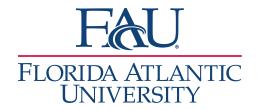

# Launch the Appointment Center

1. Click on Additional Modes (bottom right)

Page last refreshed at 3:02pm
All times listed are in Eastern Time (US & Canada)

Additional Modes.

2. Click the Appointment Center

Page last refreshed at 3:02pm
All times listed are in Eastern Time (US & Canada)

Additional Modes.

Note: Right-click on the Appointment Center and open in a different tab.

3. Choose the Appointment Center Location

## Choose Appointment Center Location

Appointment Center Name

Available Locations

Boca Raton Campus

Fort Lauderdale Campus

My Faculty Office

Davie Campus

Virtual Campus

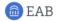

<u>Privacy Policy </u>

| <u>Legal Disclaimer</u> | <u>Terms of Use</u> | <u>Download Acrobat Reader</u> | 
© 2022 EAB. All Rights Reserved. Release Version: 22.1.5

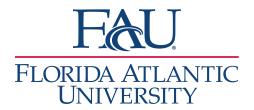

- 4. The Appointment Center provides access to much information
  - a. Search for students
    - i. You can view their Success Team
    - ii. Send them a Message
    - iii. Add them to a Staff Queue
    - iv. Check them in for an appointment

#### Boca Raton Campus

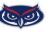

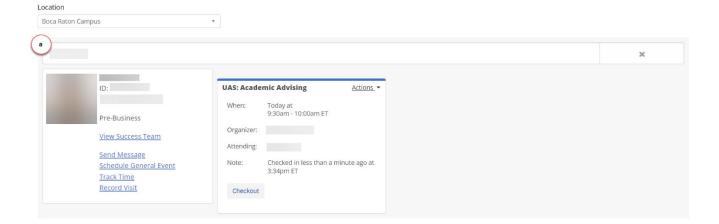

- b. If you check-in a student,
  - i. Click Actions
    - 1. Edit the appointment
    - 2. Move the appointment to another advisor
    - 3. Cancel the appointment
    - 4. Remove the student from the waiting room
    - 5. Message the individual with whom the student has an appointment

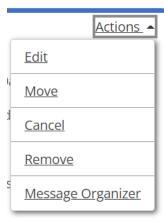

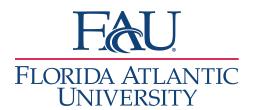

Scheduling Grid A

**Drop-In Appointments** 

Scheduled Appointments

ime (ET) End Time (ET)

Service

All Services

Scheduling Grid

Care Unit

Advising Services

All Meeting Types

Meeting Types

- 5. Below the student search, there are three possible views:
  - a. Scheduling Grid
    - i. View advisor scheduled
    - ii. See who has availability
    - iii. Schedule a student appointment
  - b. Drop-in Appointments
    - i. View all stop-in meetings
  - c. Scheduled Appointments
    - i. View all upcoming appointments for the office on that location

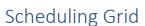

- 1. Add your filters
  - a. Select the date
  - b. Select the Care Unit
  - c. Select the Service (reason for the student visit)
  - d. Select the Staff (if the student wants an appointment with a specific staff member)
  - e. Select the Meeting Type (Virtual, In-Person, Phone, etc.)
  - f. Click Find First Available

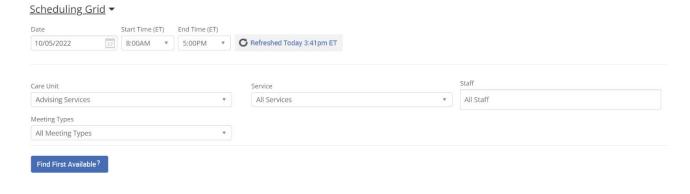

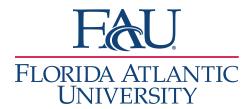

- 2. The schedule for all advisors will display below the filters
  - a. If you searched for a student before filtering the student's appointments and classes are on the left side of the grid
  - b. Times in White are available for student appointments
    - i. Click the space to create an appointment
  - c. Change the Display Name to Attendee if you want to see the names of the students with appointments

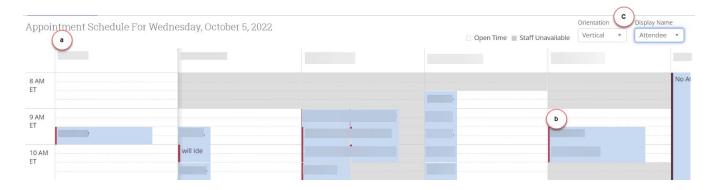

Note: Avoid double booking and only schedule appointments in the white spaces for the advisor.

### **Drop-in Appointments**

- 1. Add your filters
  - a. Select the Care Unit
  - b. Select the Service (reason for the student visit) if needed
  - c. Select the Staff (if the student wants an appointment with a specific staff member)

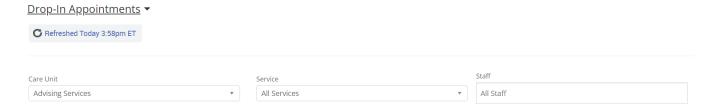

- 2. You can access the following queues
  - a. Students In First Available's Queue
  - b. Students Checked in With Staff
  - c. In-Progress Visits

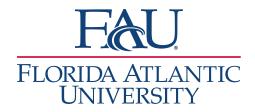

**Note:** As part of these queues, you can see how long a student has been waiting. You can also use the Actions menu to remove students or move students up in the list. Use the Actions menu for additional functions that may vary per queue.

#### **Scheduled Appointments**

- 1. Add your filters
  - a. Select the date
  - b. Select the Care Unit
  - c. Select the Service (reason for the student visit)
  - d. Select the Staff (if the student wants an appointment with a specific staff member)
  - e. Select the Meeting Type (Virtual, In-Person, Phone, etc.)
- 2. You have access to the following queues
  - a. Upcoming Appointments a list of all appointments the staff have for that day
  - b. In Progress Appointments appointments that are in-progress
  - c. Recent Appointments appointments that have been completed

**Note:** As part of these queues, you can see if a student has signed in. Use the Actions menu for additional functions that may vary per queue.